## 沸腾质量奖报名及质库平台操作手册

### 一、 介绍

为了让您能够更便捷高效的进行沸腾质量奖的报名及使用质库平台,我们提供"质量云名片 (微信小程序端)"和"质量检验业务系统(电脑端)"双端平台供您使用。您在小程序中可 以快速报名、跟踪进度,随时随地了解参评产品实时状态;在电脑端中可以上传、下载、打 印一些参评过程中所需附件并查看获奖结果。

### 二、 沸腾质量奖报名指南

### **1.** 扫码进入小程序

1) 通过质量奖官网、官方活动等渠道,或直接扫描下方二维码,进入小程序报名:

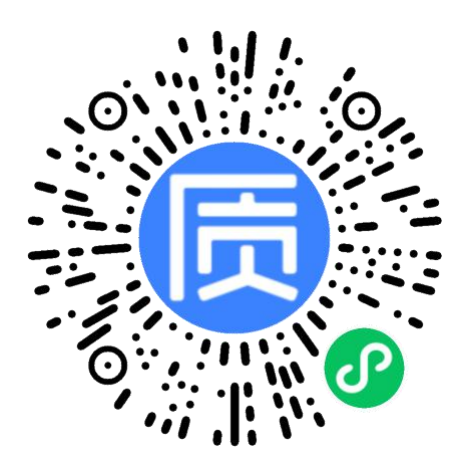

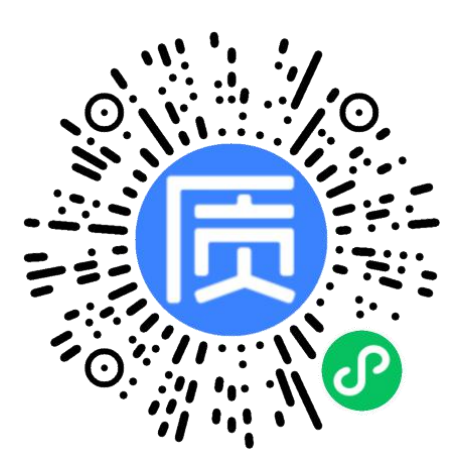

图 1: 无检测报告, 报名送检 网络 2: 已有检测报告, 无需送检

注:若您为以检测报告纳入评奖的企业,请使用图 **2** 报名二维码,进入报名界面,填写信 息并上传检测报告。可直接跳至操作指南的第4点: 提交补充材料。

2) 点击"微信用户一键登录",授权登录后即可使用质库小程序:

## **2.** 沸腾质量奖报名(下单)

①进入到质量奖报名页,选择想要参加的测评品类、评选项目以及检测机构:

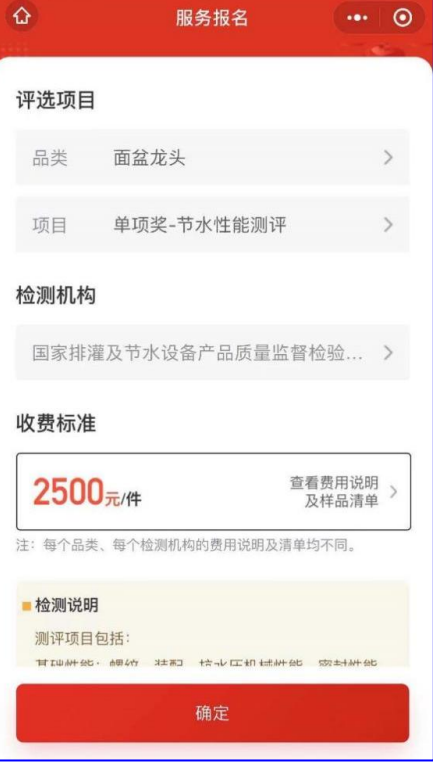

②初步了解收费标准及检测说明后,点击"收费标准**-**查看费用说明及样品清单"填写邮箱

后,可以下载盖章检测费用说明及样品清单,用以检测费用报销和样品寄样;

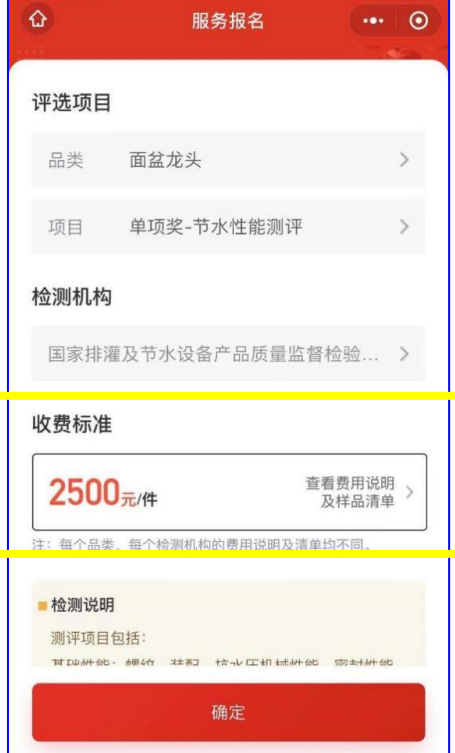

③点击"确定"按钮,进入方案详情页,了解检测方案的详细服务内容及质量奖介绍,确 认参加测评后点击"在线报名"按钮,进行报名;

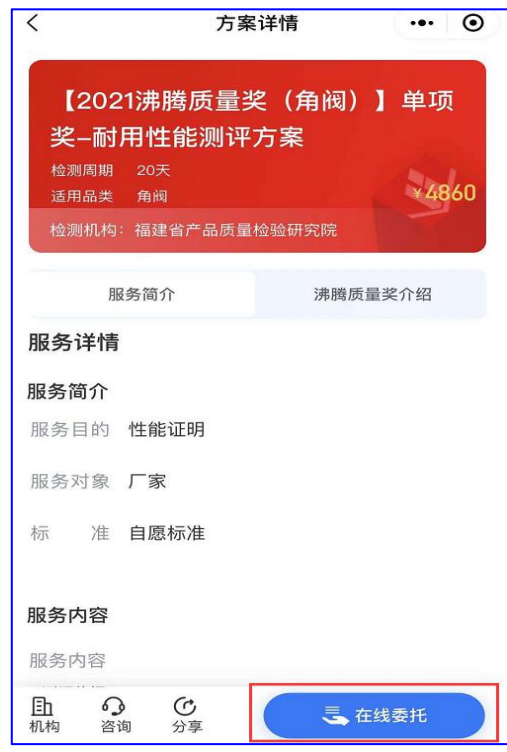

④填写参评样品相关信息后,点击"下一步"按钮,进入委托信息、检测报告寄送(样品

退还)地址及发票信息填写页面,填写完毕后点击"提交订单"按钮,即报名成功。

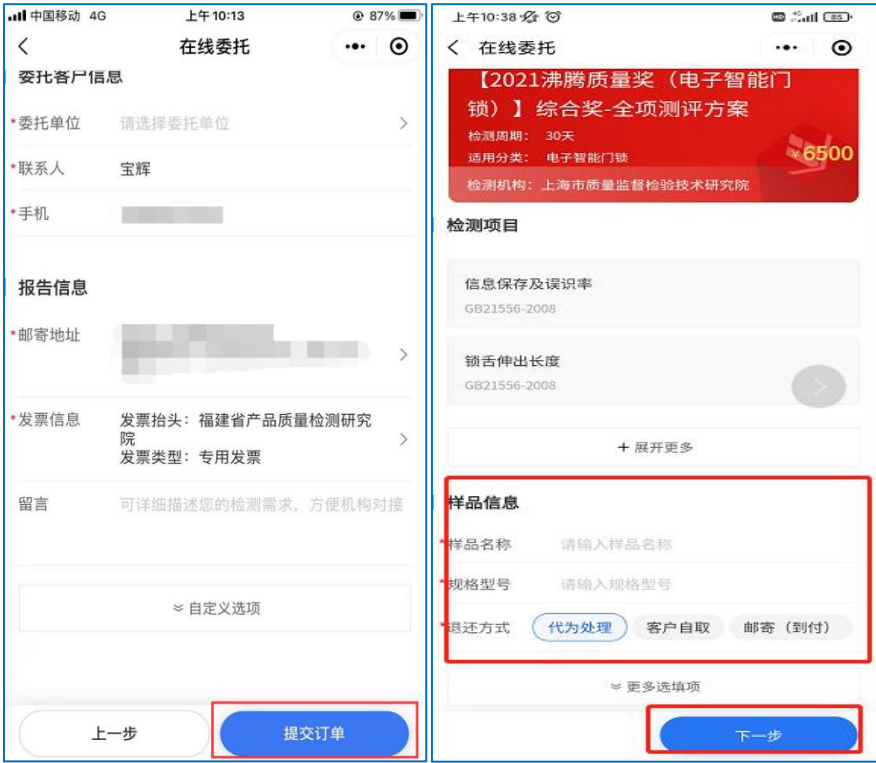

## <span id="page-3-0"></span>**3.** 寄样、缴费

Г

订单提交后检测机构将会对您提交的订单进行审核,审核通过后会以短信形式通知您寄样、 缴费。进入我的我的订单页面,贵单位提交的所有检测服务订单均在该模块中管理:

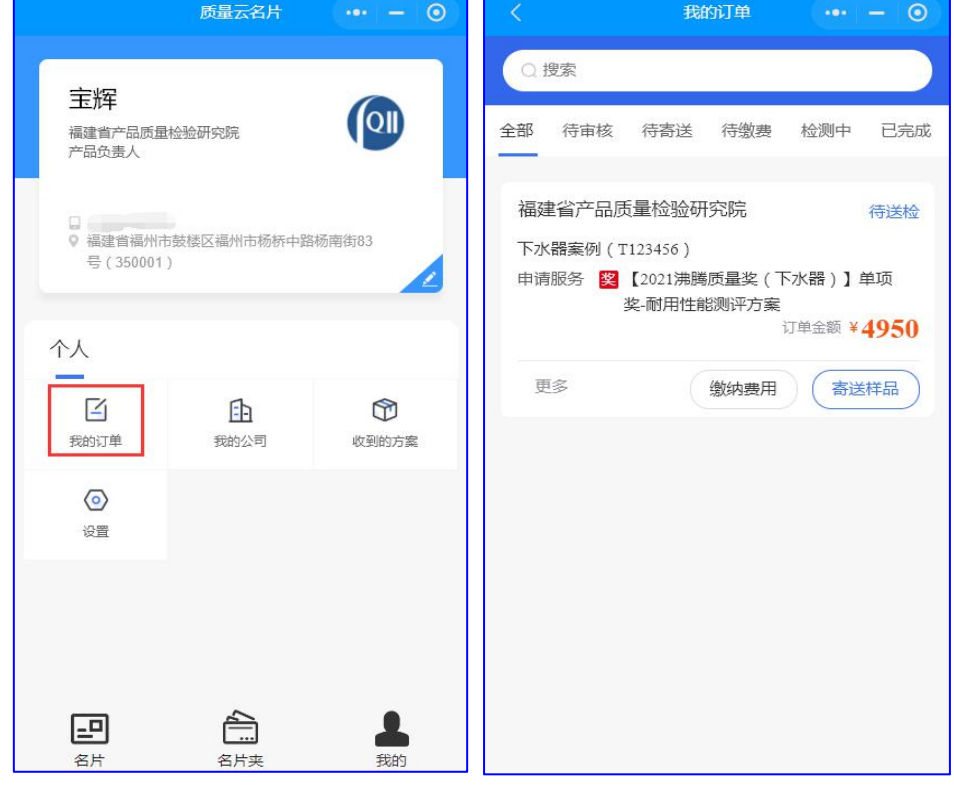

①寄送样品:点击"寄送样品"按钮,根据提示将样品寄送至检测机构并填写物流单号:t i

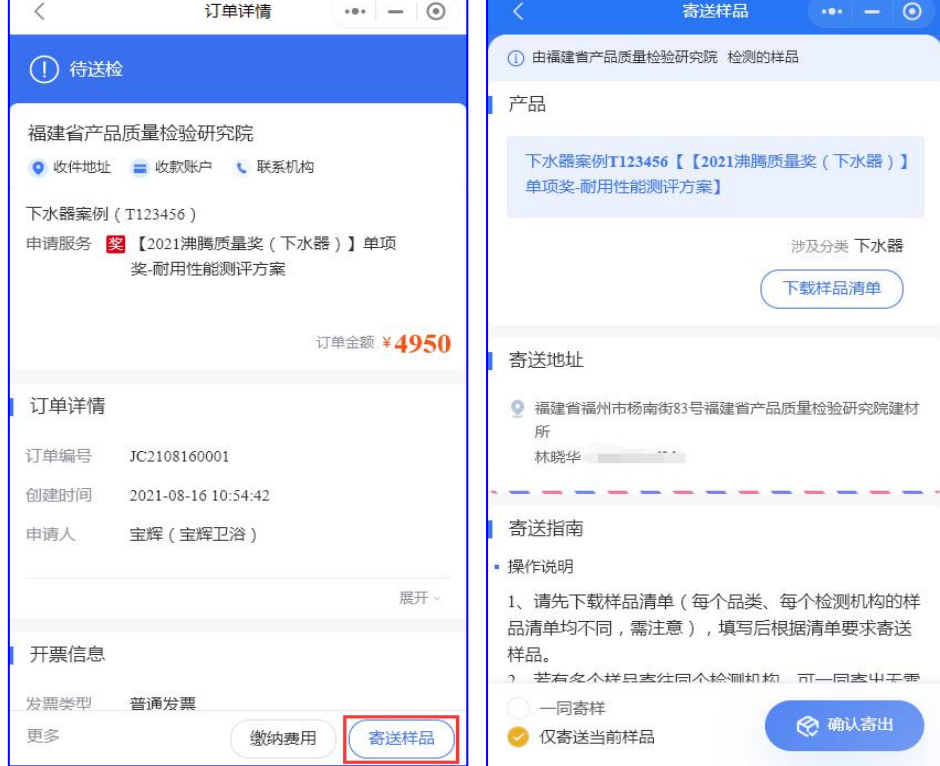

②缴纳费用:点击"缴纳费用"按钮,根据提示要求缴纳相应检测费用,并上传打款凭证:

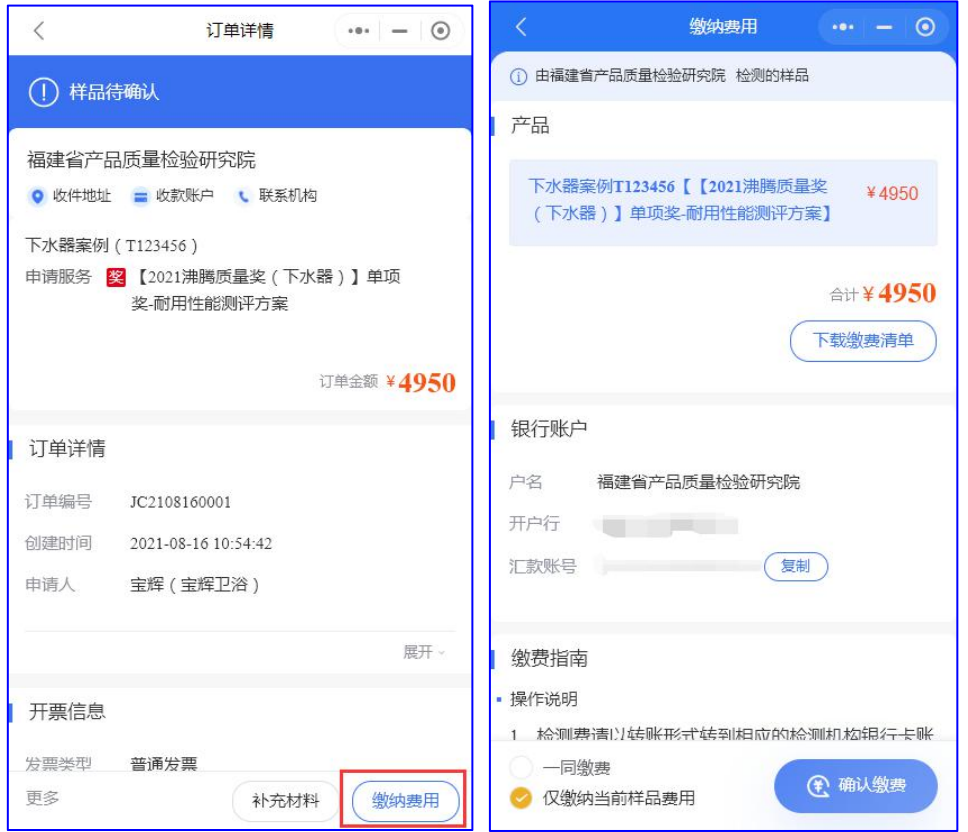

3提醒开票: 上传打款凭证后, 在订单处展开更多, 点击"提醒开票", 会以短信形式提醒 机构人员及时开票并邮寄。

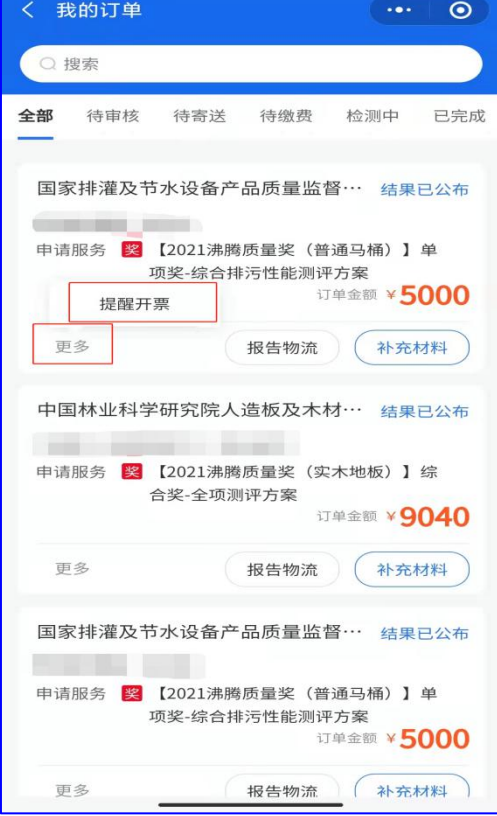

# <span id="page-5-0"></span>**4.** 提交补充材料

提交沸腾质量奖评选所需的补充材料。点击"补充材料"按钮,提交品牌 **LOGO** 及产品图片:

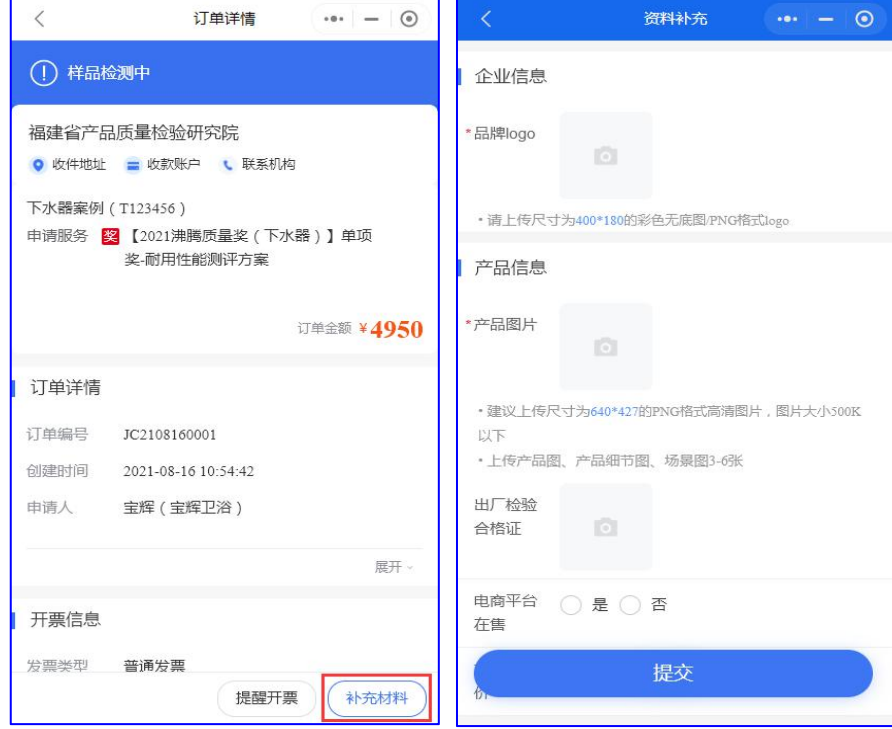

### **5.** 检测报告获取

检测完成后,可点击该产品订单,下拉至样品信息,展开后可预览或下载检测报告,也可登 录电脑端下载检测报告文件(下方**操作指南第三点3结果查询,有具体下载操作**)

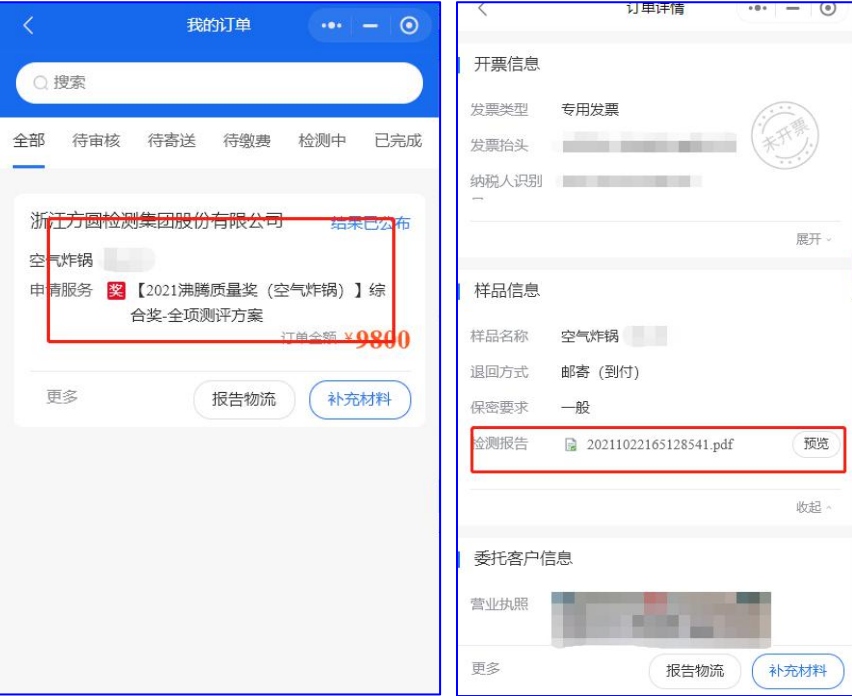

### 三、 "质量检验业务系统"使用指南

### **1.** 注册登录

电脑端访问质量检验业务系统网址(<https://bms.zhiliangku.cn/Login>), 若您已经在"质量云 名片"中授权登录过,直接使用短信登录即可;新用户请先注册账号,注册后即可登录系统:

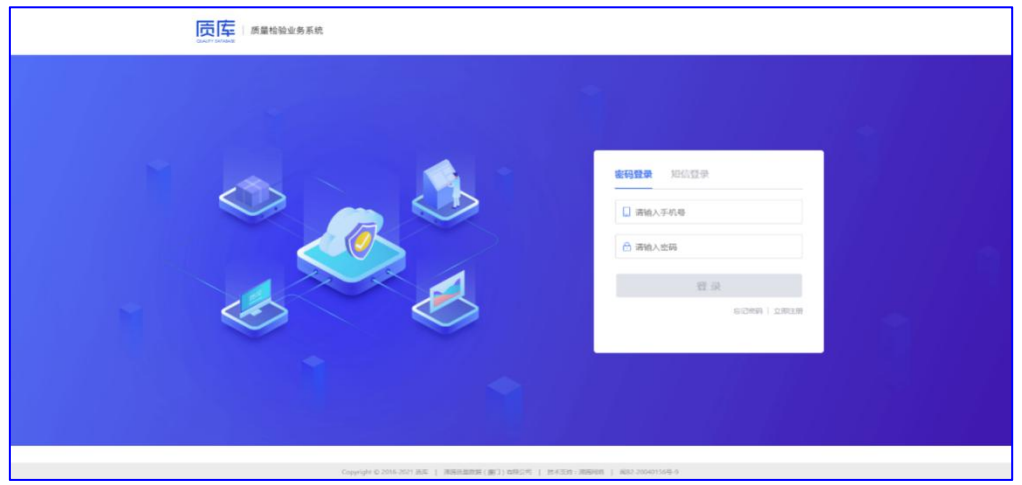

#### **2.** 订单管理

与"质量云名片"中寄样、缴费及提交补充材料功能一致,具体使用指南可参考《[二、"质](#page-3-0) 量云名片"使用指南-4.寄样、缴费》、[《二、"质量云名片"使用指南](#page-5-0)-5.提交补充材料》。

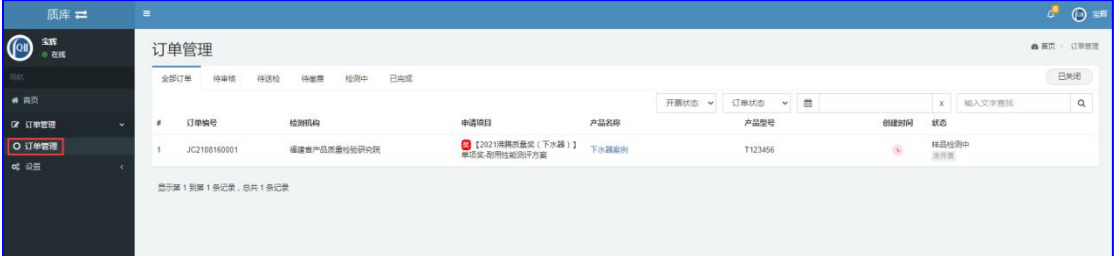

#### **3.** 结果查询

订单管理处可跟踪产品检测流程及获奖结果和获取检测报告等。

检测报告获取:点击订单管理,选择已经获奖的产品,点击"产品名称"后,获取产品详情, 下拉至产品信息处的检测报告,可点击下载。

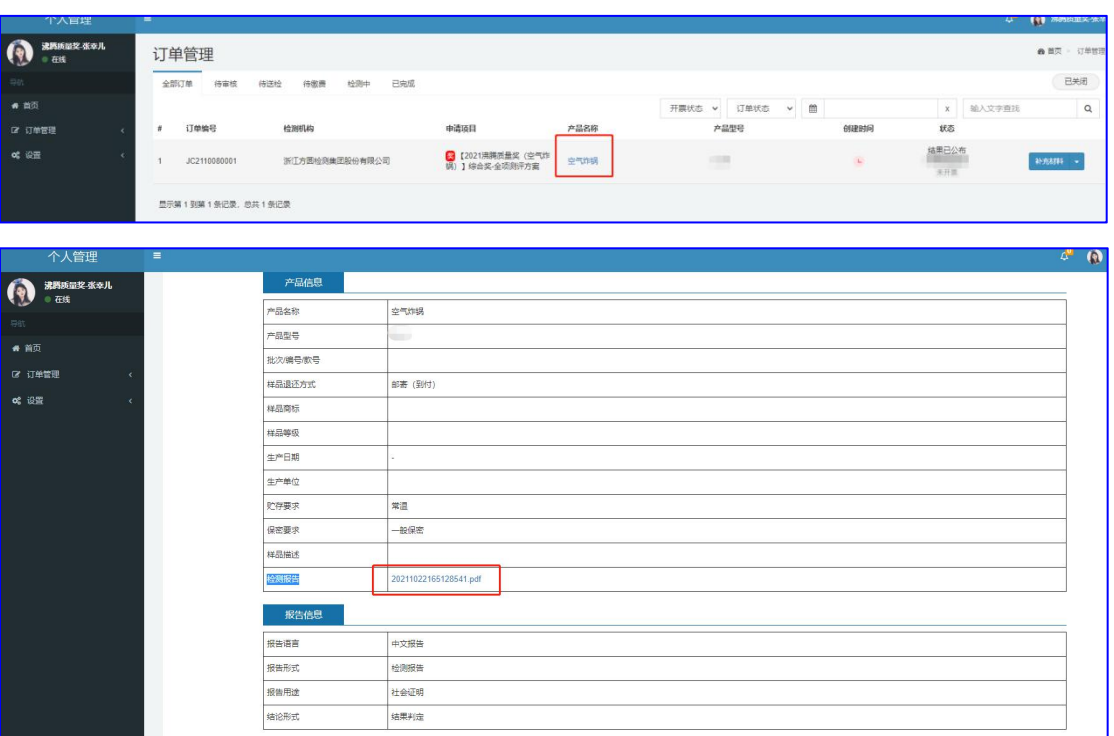